# 証明写真の添付手順

### 1 はじめに

申請時に必要な証明写真を添付する方法は以下の2種類がございます。

#### 1.申請ページ上で撮影した写真を添付する

申請ページ上でスマホ内蔵のカメラで写真を撮影し、証明写真として添付頂く方法です。

[手順はこちら。](#page-1-0)

#### 2.あらかじめ撮影しておいた写真を添付する

スマホ内に保存されていた写真を証明写真として添付頂く方法です。

[手順はこちら。](#page-5-0)

<span id="page-1-0"></span>手順は以下の通りです。

1. 申請ページから「撮影」を押します。

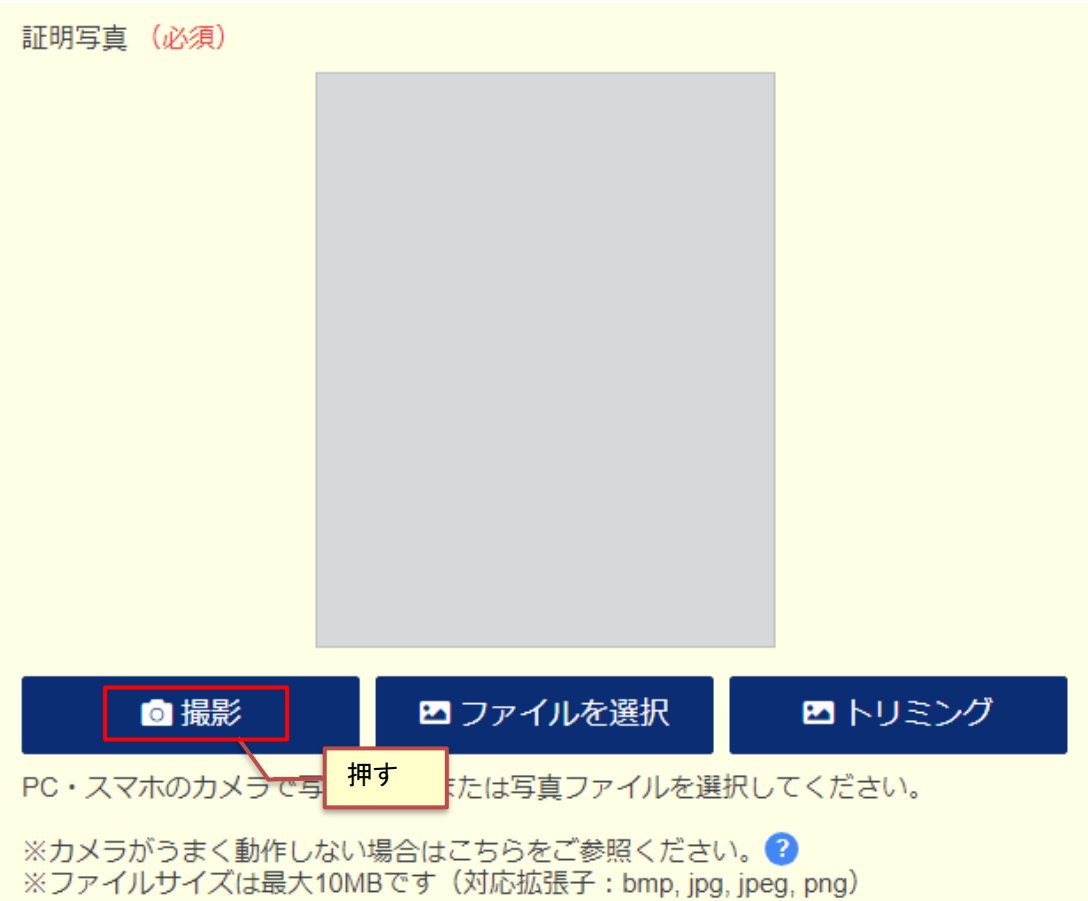

2. カメラの使用許可を求めるメッセージが表示された場合は「許可する」を押します。

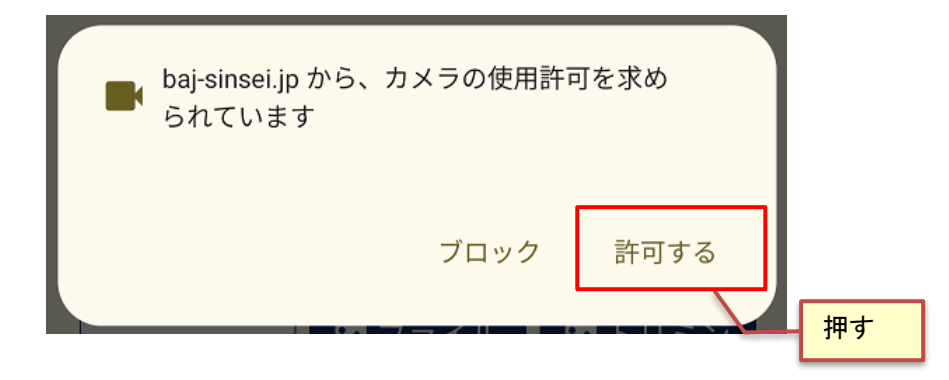

3. 申請ページ上にカメラ映像が映し出されるので「撮影」を押します。

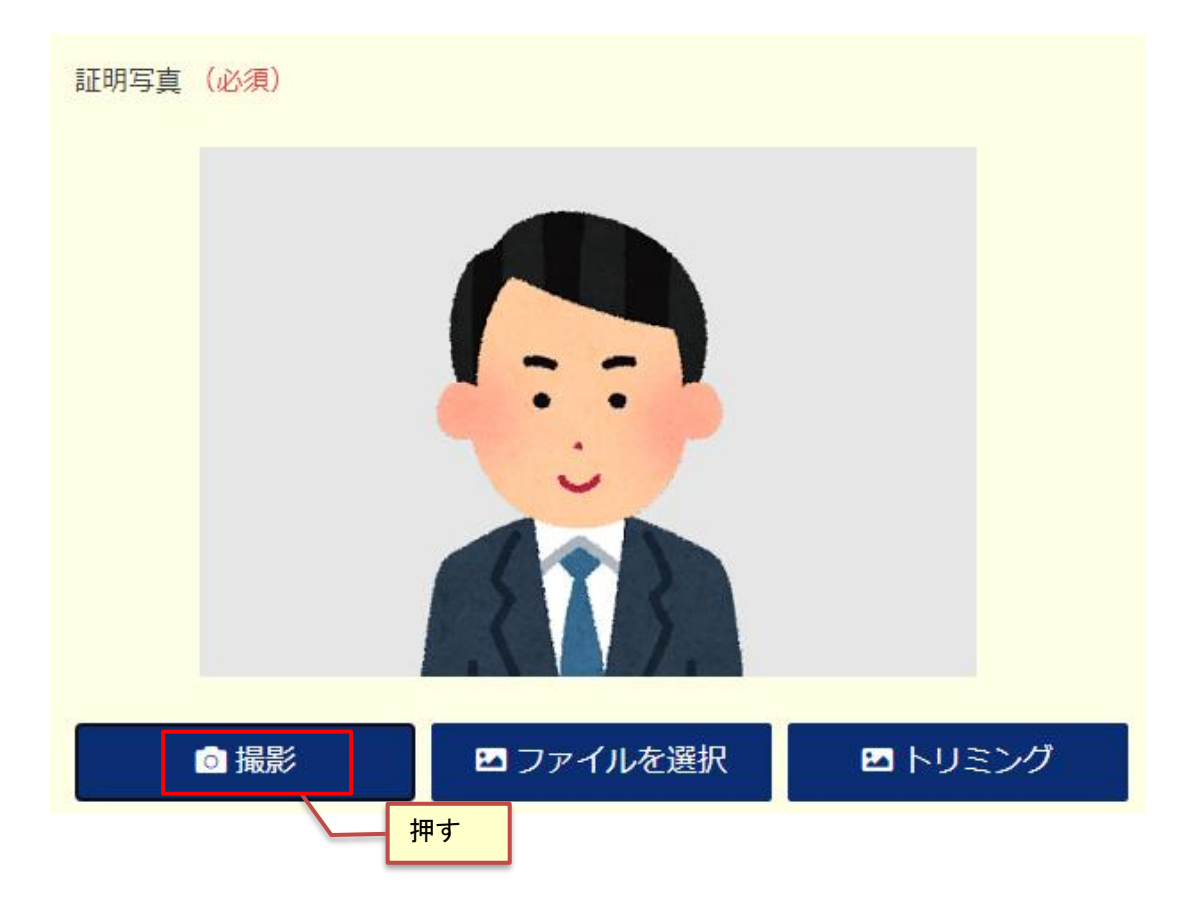

4. ご自身の顔が青い丸枠の中に入るよう調整し、「トリミング」を押します。

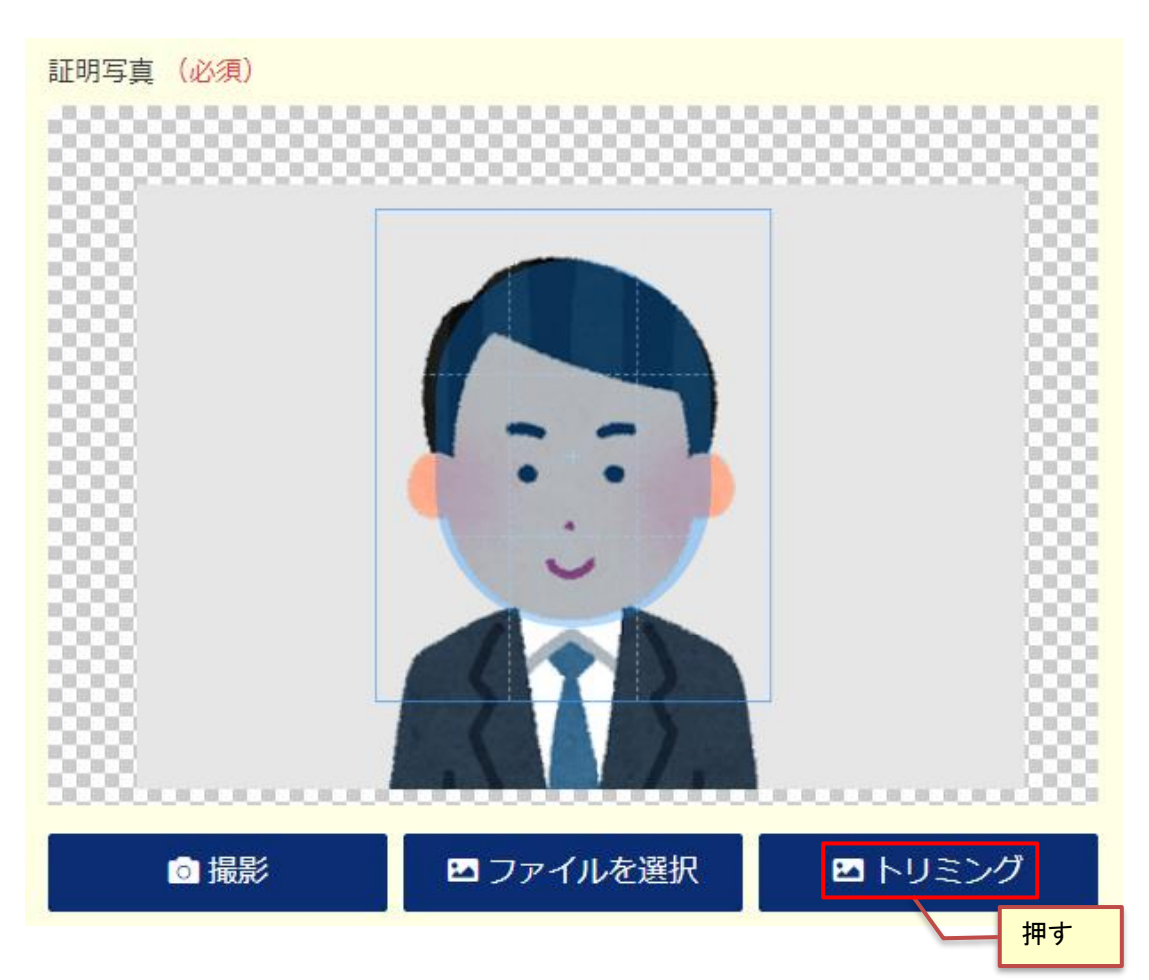

5. トリミング後の写真が表示されれば、完了です。

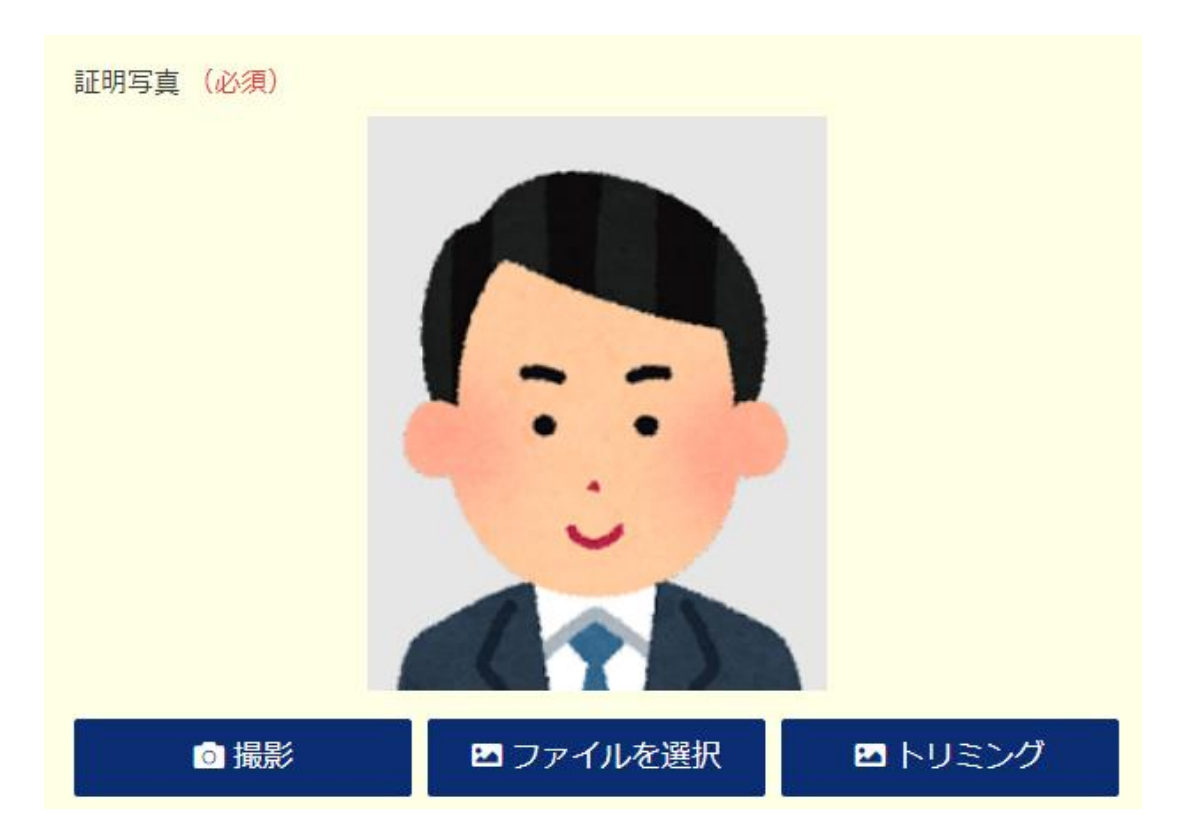

## <span id="page-5-0"></span>3 あらかじめ撮影しておいた写真を添付する

手順は以下の通りです。

1. 申請ページから「ファイルを選択」を押します。

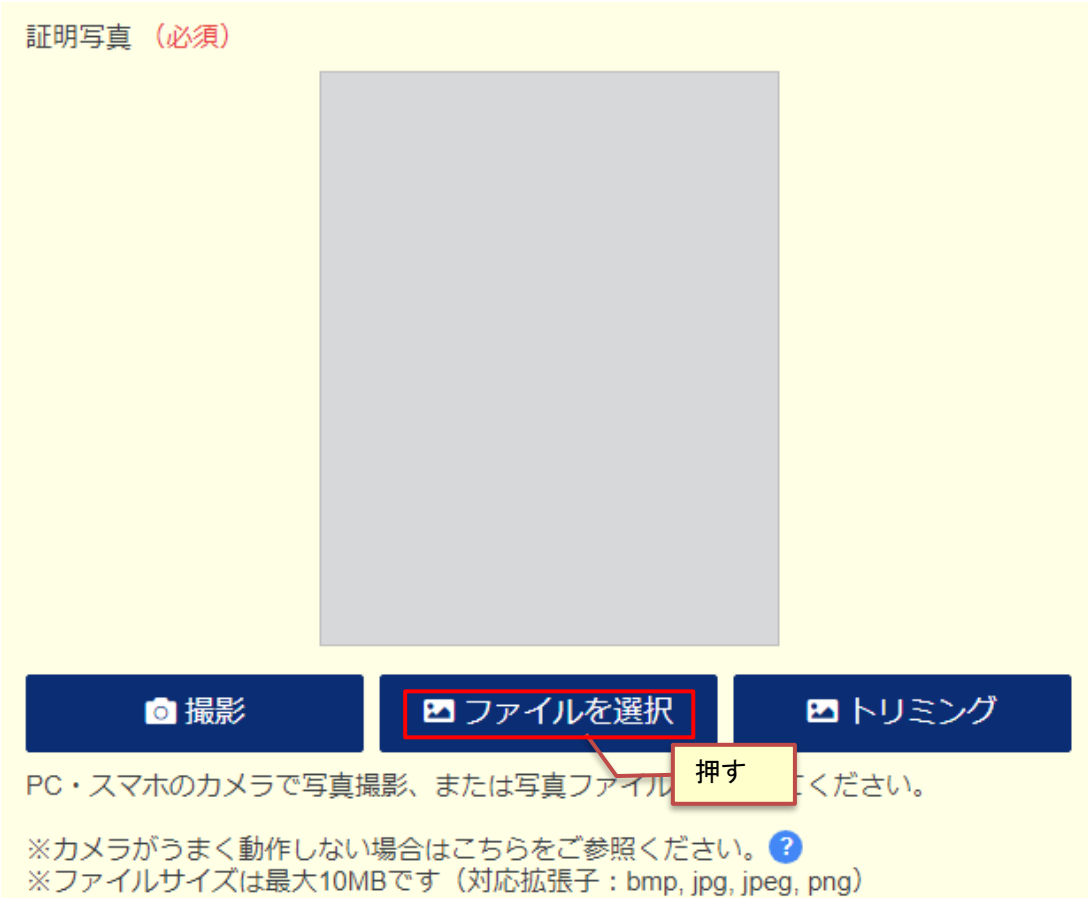

- 2. 画像ファイルの選択画面が表示されるので、証明写真として使用する写真を選択します。 ※選択画面はご利用の端末によって異なります。
- 3. ご自身の顔が青い丸枠の中に入るよう調整し、「トリミング」を押します。

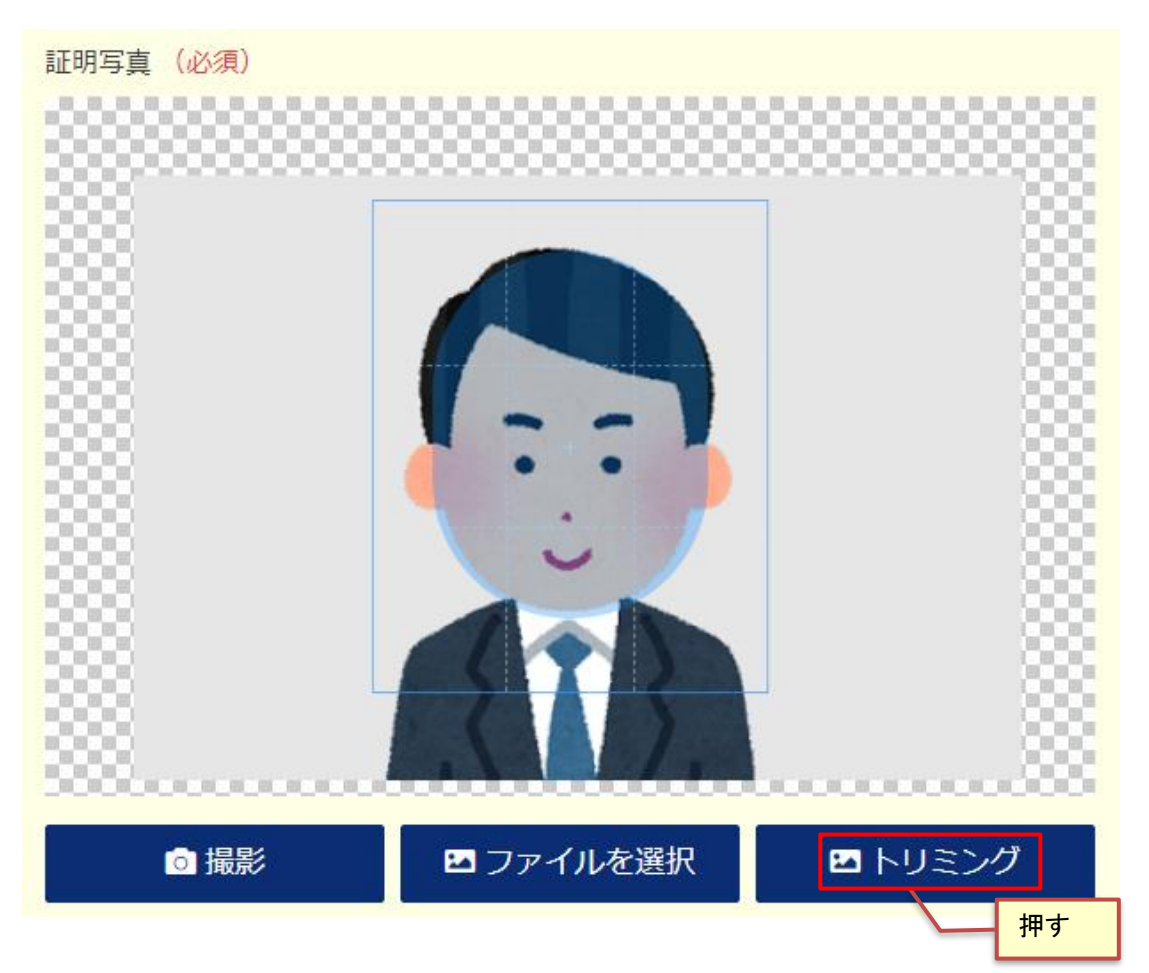

4. トリミング後の写真が表示されれば、完了です。

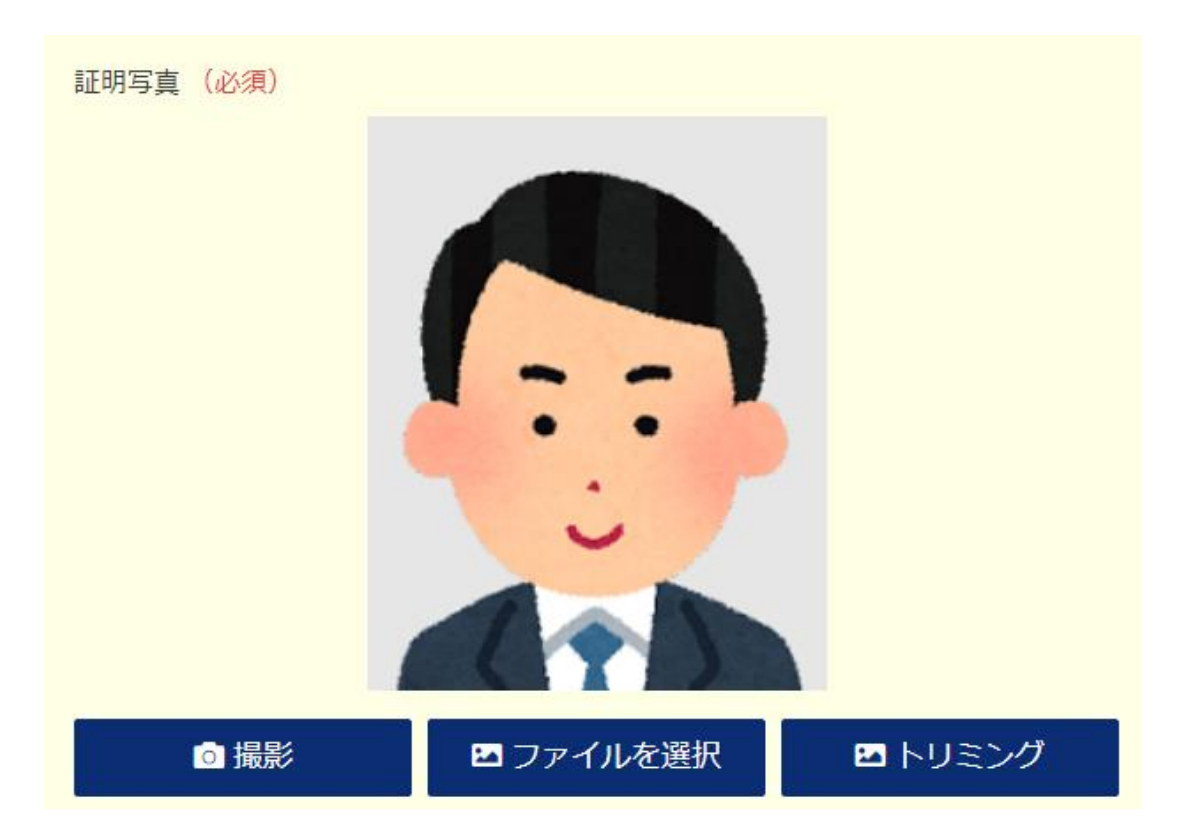